# **SIMATIC S7 ASI Beispiel**

Dieses Beispiel zeigt die Inbetriebnahme des Pepperl+Fuchs AS-i/Profibus-Gateway in Edelstahl VBG-PB-K20-D an einer SIEMENS S7-300 Steuerung.

# *Eingesetzte Hardware*

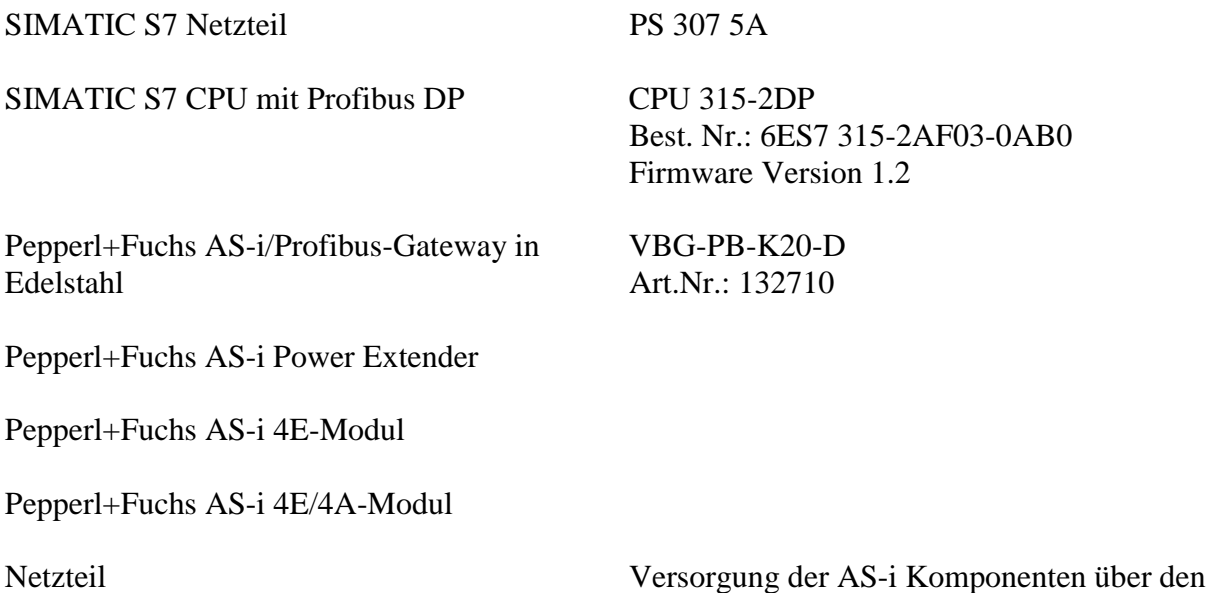

Power Extender

# *Eingesetzte Software*

Pepperl+Fuchs GSD-File für das AS-i/Profibus Gateway in Edelstahl

SIMATIC Step7 Version 5.1 Service Pack 3 Ausgabestand: K5.1.3.0

Programmbeispieldatei PF\_Asi03.zip

# *Mitgeltende Unterlagen*

Pepperl+Fuchs AS-Interface/Profibus-Gateway Bedienungsanleitung SIEMENS S7-300 Dokumentation

> Seite: 1 von 30 Version: 1.00 Datum: 06.05.2004

# **Hardware Aufbau**

# *Elektrischer Anschluss AS-i*

Zur Spannungsversorgung des AS-i Kreises ist der Ausgang des AS-i Power Extender oder eines AS-i Netzteils mit dem AS-i/Profibus Gateway zu verbinden. Hierbei ist auf die richtige Polung der Anschlüsse AS-i(+) und AS-i(-) zu achten.

Im folgenden werden die gewünschten AS-i Teilnehmer (Slaves) an den AS-i Kreis angeschlossen. Die AS-i Slaves besitzen im Auslieferzustand die Geräteadresse 0. Diese muss auf die gewünschte AS-i Slaveadresse geändert werden.

Das Setzen der AS-i Slaveadresse kann mit der Funktion "AS-I SLAVE ADDR" aus dem Untermenü "SETUP" am AS-i/Profibus Gateway erfolgen. Nähere Informationen können der Bedienungsanleitung "Pepperl+Fuchs AS-Interface/Profibus-Gateway" entnommen werden.

Ist der AS-i Kreis wunschgemäß aufgebaut und parametriert, ist diese Konfiguration mit der Funktion "QUICK SETUP" in das AS-i/Profibus Gateway zu übernehmen.

Das AS-i/Profibus Gateway ist nun betriebsbereit.

# *Elektrischer Anschluss Profibus-DP*

Für die Verbindung des AS-i/Profibus-Gateway mit der CPU 315-2DP wird ein Standard Profibuskabel mit 9 poligem SUB-D Stecker verwendet.

Ist das AS-i/Profibus-Gateway als letzter Teilnehmer am Profibus angeschlossen, so muss der Abschlusswiderstand am Profibusstecker zugeschaltet werden.

> Seite:  $2 \text{ von } 30$ Version: 1.00 Datum: 06.05.2004

# **SIMATIC Step7 Konfiguration**

Die weitere Beschreibung geht davon aus, dass ein SIMATIC Step7 Projekt angelegt und diesem eine S7-300 Station hinzugefügt wurde.

Für diese SIMATIC-300 Station muss nun die Hardwarekonfiguration geöffnet werden.

# *Hardware Konfiguration*

Vor dem Konfigurieren der Hardware muss die mit dem AS-i/Profibus Gateway ausgelieferte GSD-Datei **575A1745.gsd** dem Hardwarekatalog hinzugefügt werden.

Das Hinzufügen der GSD-Datei erfolgt über die Menüfunktion "Neue GSD installieren".

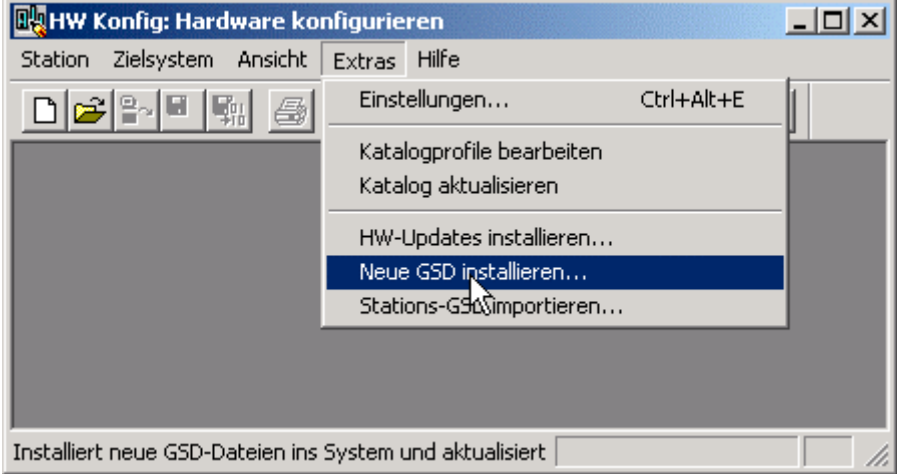

Bild 1 – GSD installieren

Nach Anwahl des Menüpunkts "Neue GSD installieren" öffnet sich ein Dateidialogfenster in dem die zu installierende GSD-Datei ausgewählt werden kann.

Die Profibuseigenschaften des Pepperl+Fuchs AS-i/Profibus-Gateway sind in der GSD-Datei **575A1745.gsd** beschrieben.

# PEPPERL+FUCHS

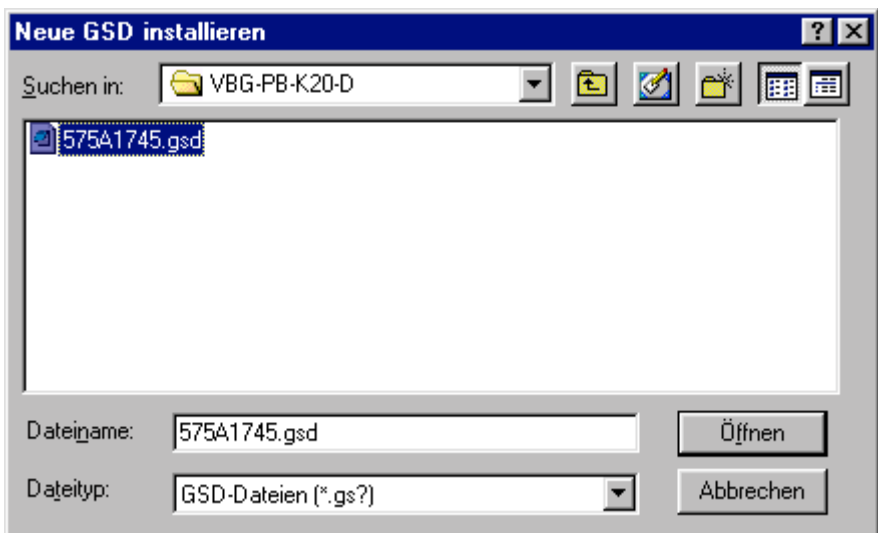

Bild 2 – GSD-Datei auswählen

Mit dem Betätigen des Feldes "Öffnen" wird die GSD-Datei 575A1745.gsd" dem Hardwarekatalog hinzugefügt.

Nach erfolgreichem Installieren der GSD-Datei kann nun der Hardwarekatalog geöffnet werden. Aus dem Hardwarekatalog werden die unter SIMATIC 300 befindlichen Baugruppen

- 1. Profilschiene
- 2. Netzteil z.B. PS 307 5A
- 
- 3. CPU z.B. CPU 315-2 DP

dem Projekt hinzugefügt. Bei der Auswahl der CPU Baugruppe ist auf die richtige Hardwareversion (erkennbar durch den Aufdruck der Bestellbezeichnung links unten) und die Firmwareversion (erkennbar links unterhalb der Abdeckklappe) zu achten.

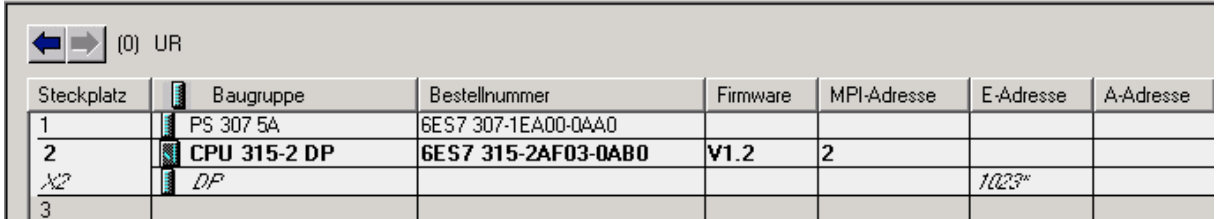

Bild 3 – Hardwarekonfiguration Netzteil und CPU Baugruppe

Beim Hinzufügen der CPU Baugruppe wird die gewünschte Profibusverbindung erfragt. Standard ist hier für die CPU als Profibus-DP Master die Adresse 2 vorgeschlagen. Diese kann direkt übernommen werden. Die Betriebsart der CPU muss auf DP-Master eingestellt werden.

> Seite: 4 von 30 Version: 1.00 Datum: 06.05.2004

# PEPPERL+FUCHS

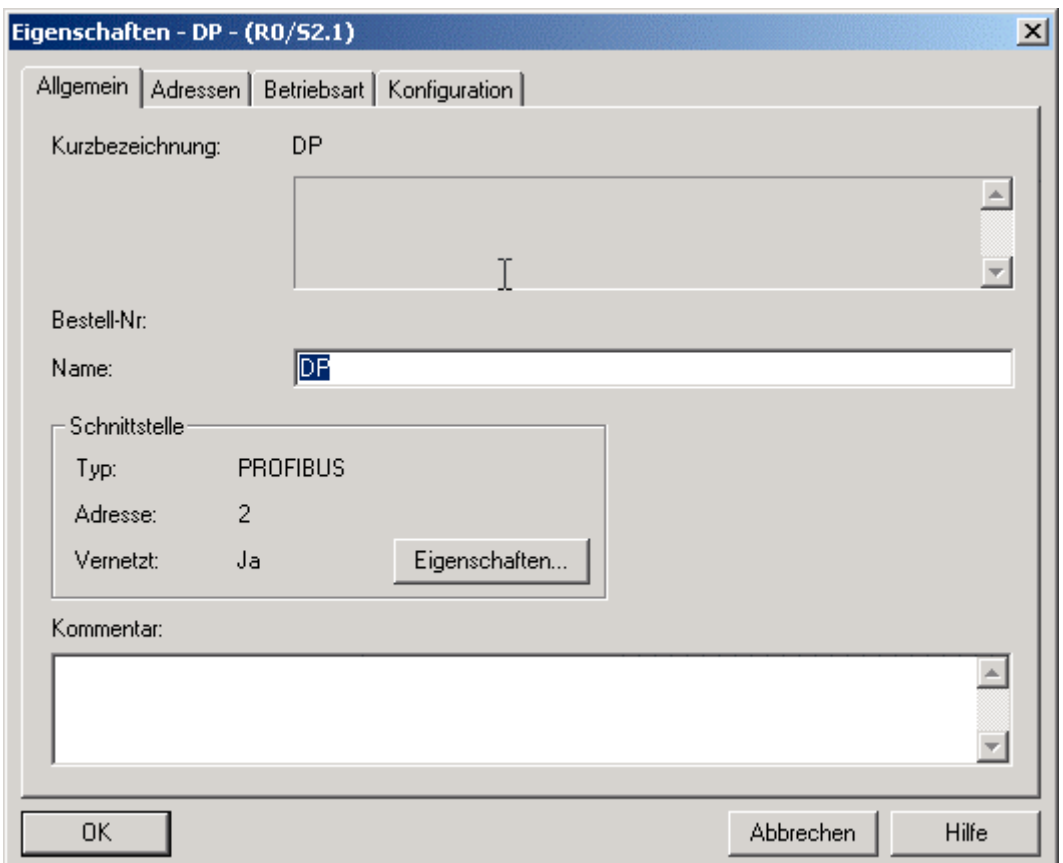

Bild 4 – CPU Profibus-DP Eigenschaften

Über die CPU Profibus-DP Eigenschaften können die Eigenschaften für den Profibus angezeigt werden. Mit Auswahl der Schaltfläche "Eigenschaften" werden die Profibus Einstellungen dargestellt.

> Seite: 5 von 30 Version: 1.00 Datum: 06.05.2004

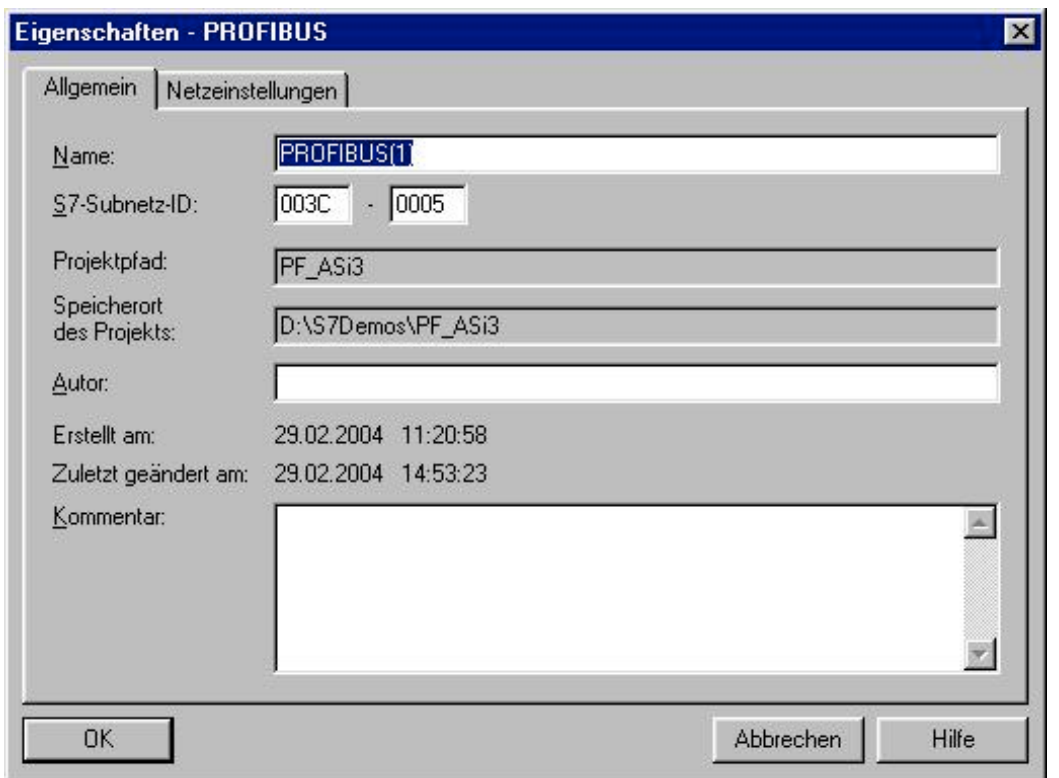

Bild 5 – Profibus Einstellungen

Als Profibus Profil wird allgemein Profil "DP" verwendet.

Die Datenrate für den Profibus kann im Fenster

**"Eigenschaften- Profibus" -> "Netzeinstellungen" -> "Übertragungsgeschwindigkeit"** eingestellt werden.

Sollten spezielle Anpassungen notwendig sein, so können mit Hilfe des Profils

**"Eigenschaften- Profibus" -> "Netzeinstellungen" -> "Profil" -> "Benutzerdefiniert"** die Profibus Parameter angepasst werden.

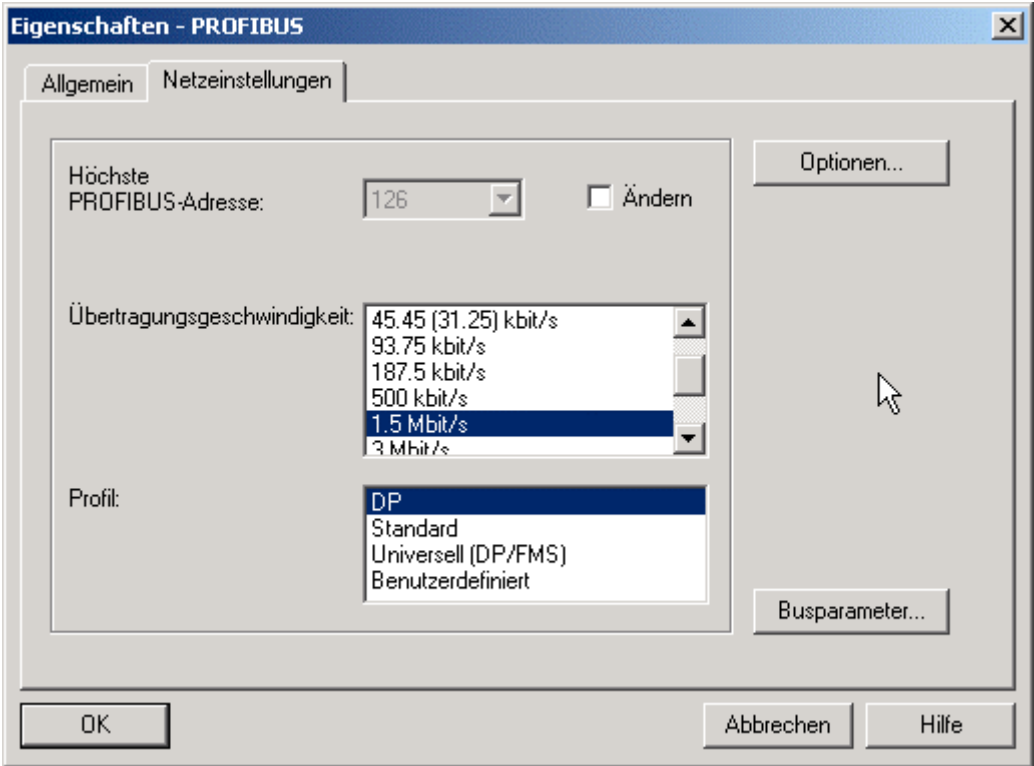

Bild 6 – Profibus Netzeinstellungen

# *AS-i/Profibus Gateway einfügen*

Nachdem die SIMATIC Hardware der Hardwarekonfiguration hinzugefügt und der Profibus konfiguriert wurde, kann das Pepperl+Fuchs AS-i/Profibus-Gateway dem Projekt hinzugefügt werden.

Mit erfolgreichem Installieren der GSD Datei "575A1745.gsd" findet man das AS-i/Profibus-Gateway im Hardwarekatalog unter **Profibus/Weitere FELDGERÄTE/Gateway/Pepper-Fuchs/AS-interface**.

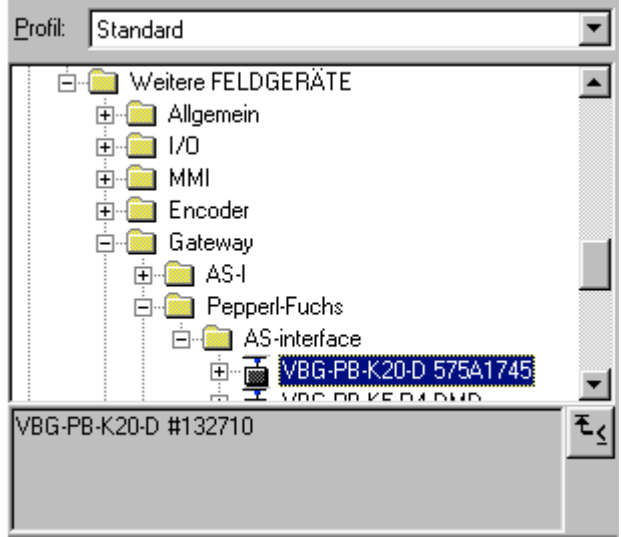

Bild 7 – AS-i/Profibus-Gateway im Hardwarekatalog

Seite: 7 von 30 Version: 1.00 Datum: 06.05.2004 Das AS-i/Profibus Gateway besitzt im Hardwarekatalog die Bezeichnung **VBG-PB-K20-D 575A1745** und kann nun per Drag and Drop dem Profibusstrang hinzugefügt werden.

Öffnet man das Gerät "VBG-PB-K20D 575A1745" durch Betätigen des Pluszeichens im Hardwarekatalog erscheint eine Liste der möglichen Profibus Kommunikationsmodule.

Welches Modul für die gewünschte Profibuskommunikation zur Auswahl kommt, hängt von der Ausführung des AS-i Kreises und den gewünschten Kommunikationsmöglichkeiten ab.

Für die einfache Übertragung der Datenbits eines AS-i Kreises mit AS-i Standard Sensoren in den E/A Bereich der SIMATIC CPU wird das Modul "16 Byte Digital In/Out (0-31)" verwendet. Bei diesem Modul werden die Eingangs- und Ausgangsdaten der möglichen 31 volladressierten oder A-adressierte Teilnehmer eines AS-i Kreises direkt in den E/A Bereich der CPU übertragen.

Beim Einsatz von A/B Slaves ist das Modul "32 Byte Digital In/Out (0-31B)" zu verwenden. In den zusätzlichen 16 Byte Daten werden die B-adressierten Slaves abgebildet.

Die anderen Module mit "Digital" Bezeichnung können anstelle des oben genannten Moduls in Anpassung an den tatsächlichen AS-i Kreis eingesetzt werden. Hiermit ist eine flexible Anpassung an den Aufbau des AS-i Kreises möglich.

> Seite: 8 von 30 Version: 1.00 Datum: 06.05.2004

# PEPPERL+FUCHS

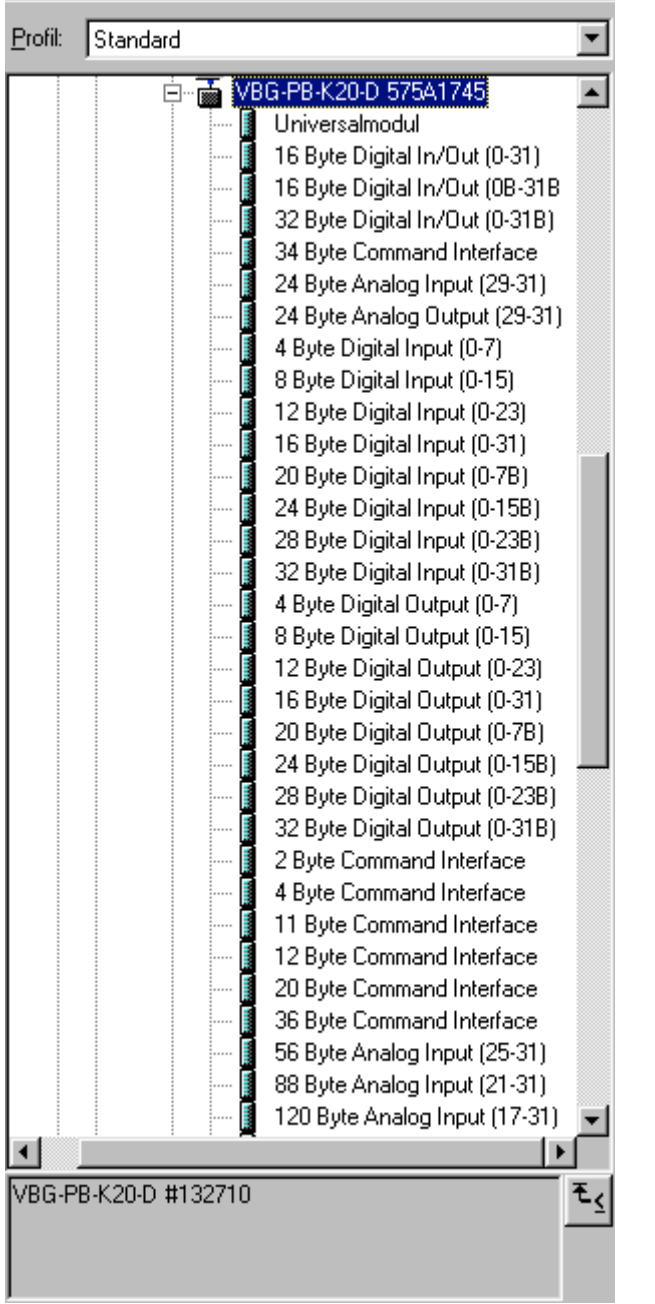

Bild 8a - AS-i/Profibus-Gateway Profibus Kommunikationsmodule

Seite: 9 von 30 Version: 1.00 Datum: 06.05.2004

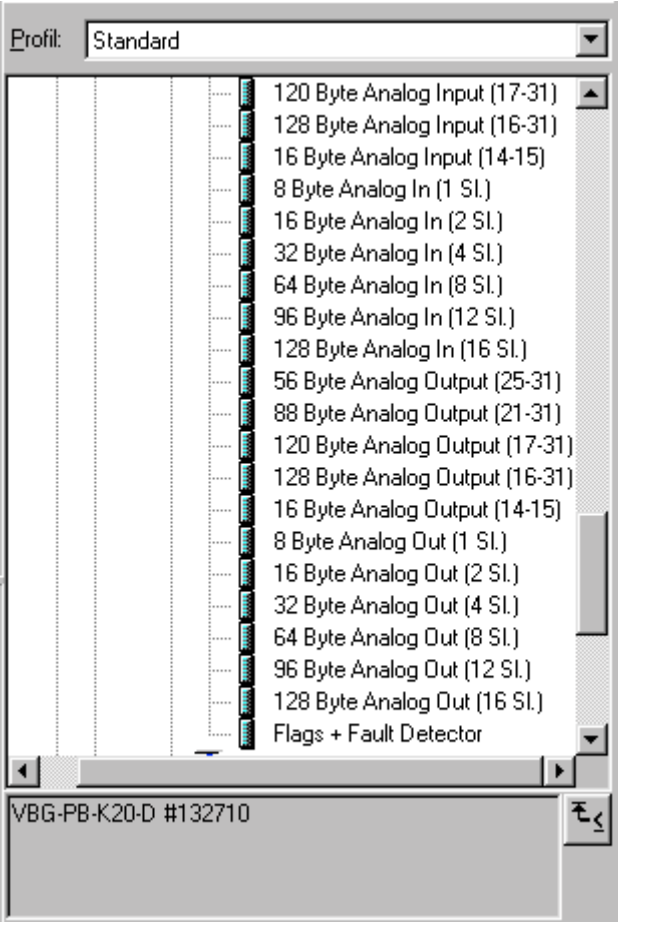

Bild 8b - AS-i/Profibus-Gateway Profibus Kommunikationsmodule

Zusätzlich zur Übertragung der AS-i Slave Digitaldaten kann ein Command Interface Modul hinzugefügt werden. Das Command Interface dient zum Übertragen spezifischer Befehle an das AS-i/Profibus-Gateway. Näheres hierzu ist der Pepperl+Fuchs AS-Interface/Profibus-Gateway Bedienungsanleitung zu entnehmen.

Um die Analogwerte von AS-i Analogslaves direkt zu übertragen, können die Module mit dem Schlüsselwort "Analog" verwendet werden. Der Wert in den Klammern zeigt den dafür anzuwendenden Adressbereich für die AS-i Analogslaves an.

Bei den Modulen **,,nn** Byte Analog In (**n** Sl.)" und **,,nn** Byte Analog Out (**n** Sl.)" kann die AS-i Adresse des Analogslaves frei gewählt werden.

> Seite: 10 von 30 Version: 1.00 Datum: 06.05.2004

Beim Hinzufügen des AS-i/Profibus-Gateway "VBG-PB-K20-D 575A1745" per Drag and Drop erscheint der Dialog für die Vergabe der Profibus Slave Adresse. **Im Auslieferzustand hat das AS-i/Profibus Gateway die Adresse 3.**

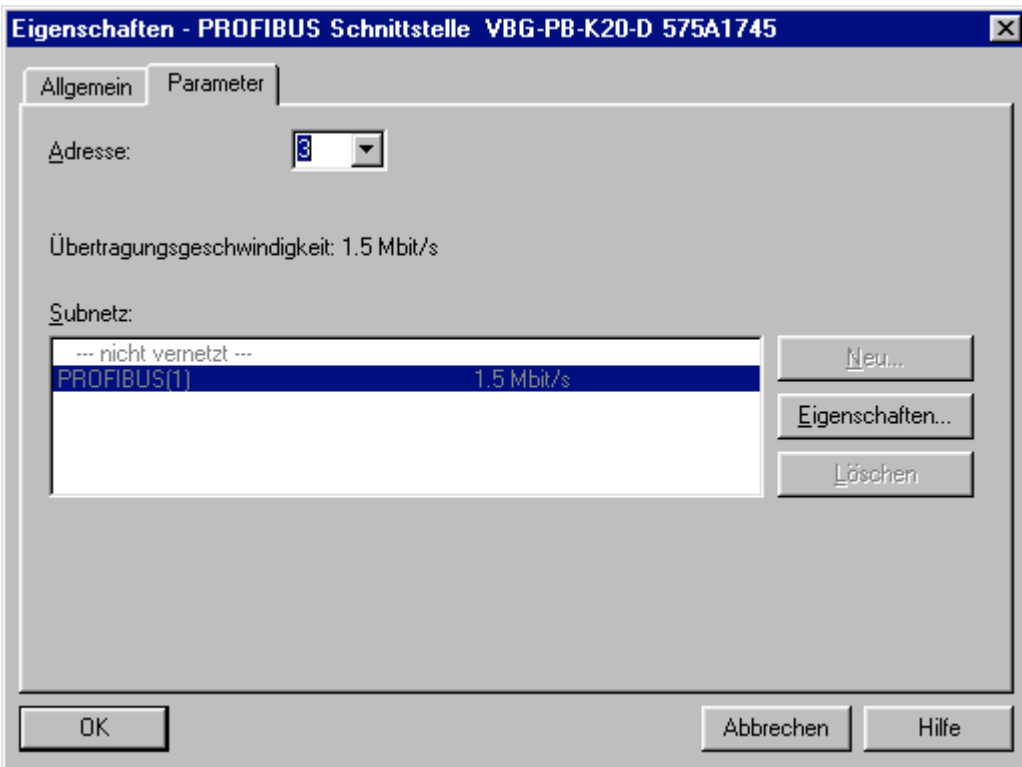

Bild 9 – AS-i/DPV1 Profibus Adresse

Seite: 11 von 30 Version: 1.00 Datum: 06.05.2004

# *AS-i/Profibus Gateway Ein-/Ausgänge Konfigurieren*

Wurde das AS-i/Profibus Gateway per Drag and Drop dem Profibus hinzugefügt, zeigt die Step7 Hardwarekonfiguration das folgende Bild.

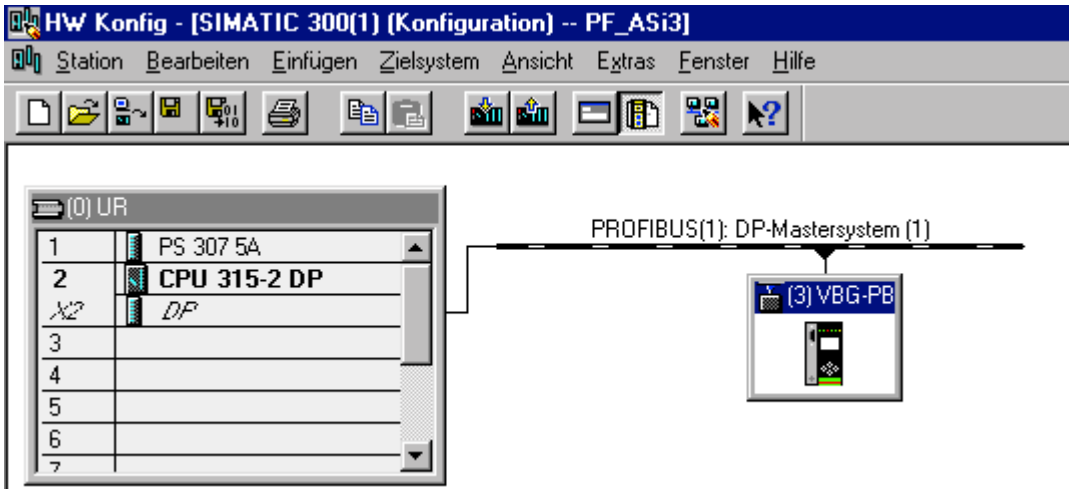

Bild 10 – Step7 Hardwarekonfiguration mit AS-i/Profibus-Gateway

Zu diesem Zeitpunkt sollte das gewünschte Profibus Kommunikationsmodul parametriert werden. Dies erfolgt in folgenden Schritten:

- 1. Markieren des AS-i/Profibus-Gateway durch einen Mausklick auf das Slave Symbol. Danach wird am unteren Bildrand eine Tabelle angezeigt, welche Zeilen mit Steckplatz 0 beginnend enthält.
- 2. Auswahl des gewünschten Kommunikationsmoduls "Flags + Fault Detector" aus dem Hardwarekatalog. Diese Flags signalisieren in den einzelnen Bits den Betriebszustand des AS-i/DP Gateways und sollten im Applikationsprogramm ausgewertet werden.
- 3. Ziehen des ausgewählten Kommunikationsmoduls auf die Tabellenzeile Steckplatz 0.

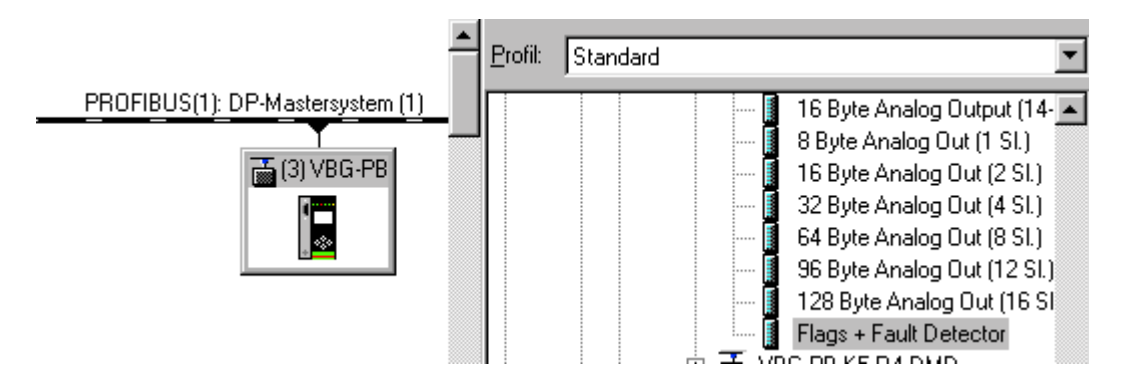

Bild 11a - AS-i/Profibus-Gateway und Hardwarekatalog mit Kommunikationsmodulen

Seite: 12 von 30 Version: 1.00 Datum: 06.05.2004

# PEPPERL+FUCHS

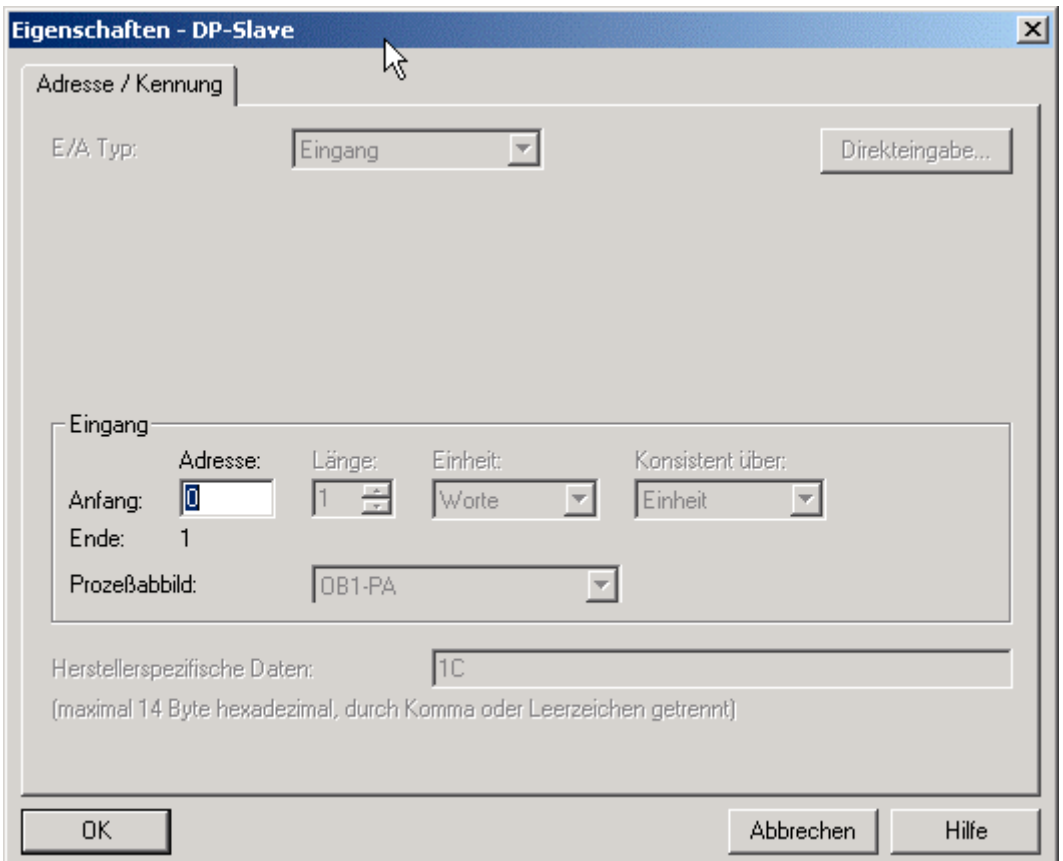

Bild 11b - AS-i/Profibus-Gateway Adresszuordnung des Kommunikationsmoduls

- 4. Auswahl des gewünschten Kommunikationsmoduls aus dem Hardwarekatalog. Hier  $,16$  Byte Digital In/Out  $(0-31)$ ".
- 5. Ziehen des ausgewählten Kommunikationsmoduls auf die Tabellenzeile Steckplatz 1.

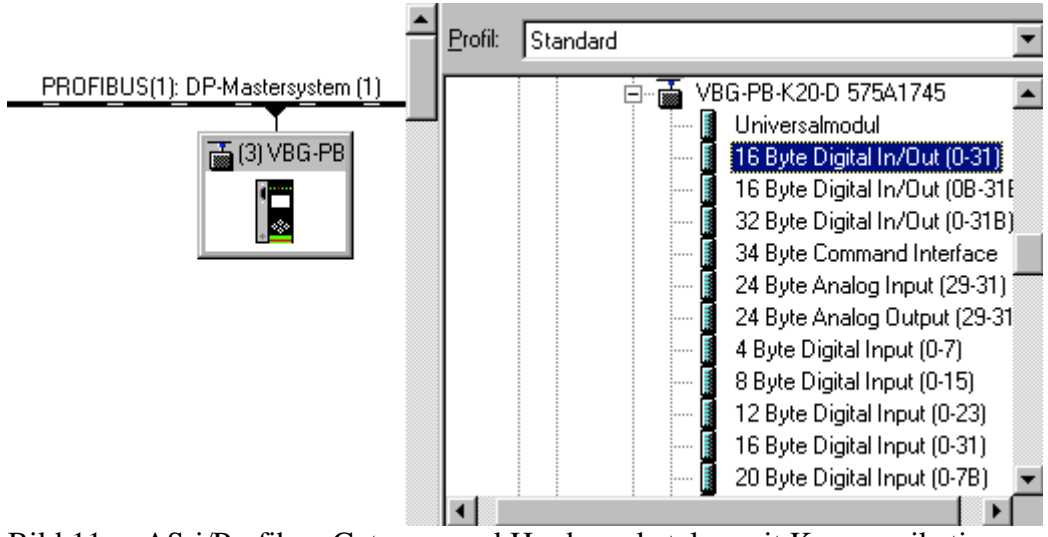

Bild 11c - AS-i/Profibus-Gateway und Hardwarekatalog mit Kommunikationsmodulen

Seite: 13 von 30 Version: 1.00 Datum: 06.05.2004

6. Falls gewünscht können jetzt zusätzliche Module für die Mailbox und die Analogwertübertragung in den folgenden Steckplätzen plaziert werden.

|  | [3] VBG-PB-K20-D 575A1745 |                                        |                                   |    |       |                                 |  |  |  |
|--|---------------------------|----------------------------------------|-----------------------------------|----|-------|---------------------------------|--|--|--|
|  | Steckplatz                | Baugruppe / DP-Kennung   Bestellnummer |                                   |    |       | E-Adresse   A-Adres   Kommentar |  |  |  |
|  |                           |                                        | Flags + Fault Detector            | 10 |       |                                 |  |  |  |
|  |                           | 193                                    | 16 Byte Digital In/Out (0-31) 217 |    | 2, 17 |                                 |  |  |  |
|  |                           |                                        |                                   |    |       |                                 |  |  |  |
|  |                           |                                        |                                   |    |       |                                 |  |  |  |
|  |                           |                                        |                                   |    |       |                                 |  |  |  |

Bild 12 – Kommunikationsmodul "16 Byte Digital In/Out (0-31)" im Steckplatz 1

7. Durch einen Doppelklick auf die gewünschte Steckplatzzeile öffnet sich ein Dialogfenster, in welchem, die Zuordnung des Profibus Kommunikationsmoduls zum Adressbereich der CPU vorgenommen werden kann.

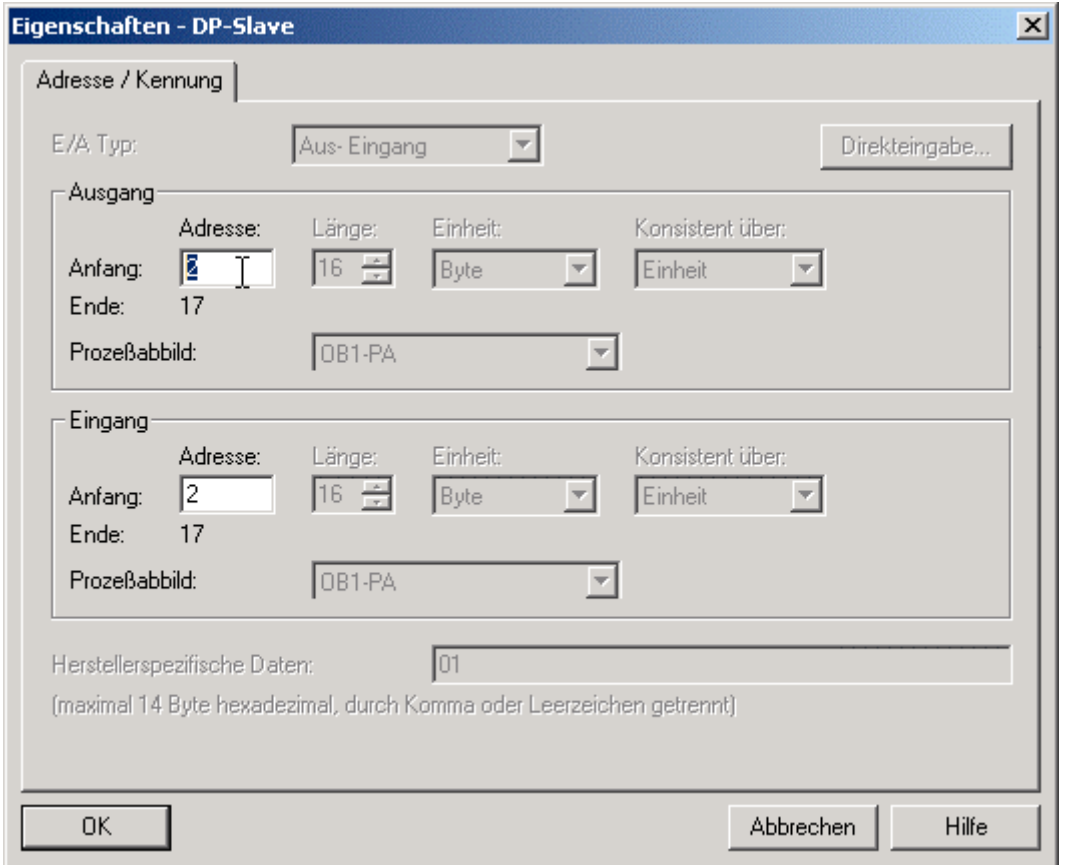

Bild 13 – Zuordnung DP Kommunikationsmodul und CPU Adressbereich

Im vorliegenden Beispiel erfolgt die Datenübertragung der 16 Byte In/Out Daten des ASi/Profibus-Gateway in den (aus dem) CPU Adressbereich Prozessabbild Eingänge (Ausgänge) Byte 2 bis 17.

> Seite: 14 von 30 Version: 1.00 Datum: 06.05.2004

# *AS-i/Profibus Gateway Profibus-DP Parameter*

Das AS-i/Profibus-Gateway wird als rechteckiges Fenster verbunden mit dem Profibusstrang symbolisch dargestellt (siehe Bild 10). Durch Doppelklick in die obere Zeile dieses Fensters **[(3) VBG-PB]** öffnet sich das Dialogfenster für die Eigenschaften dieses Profibusteilnehmers.

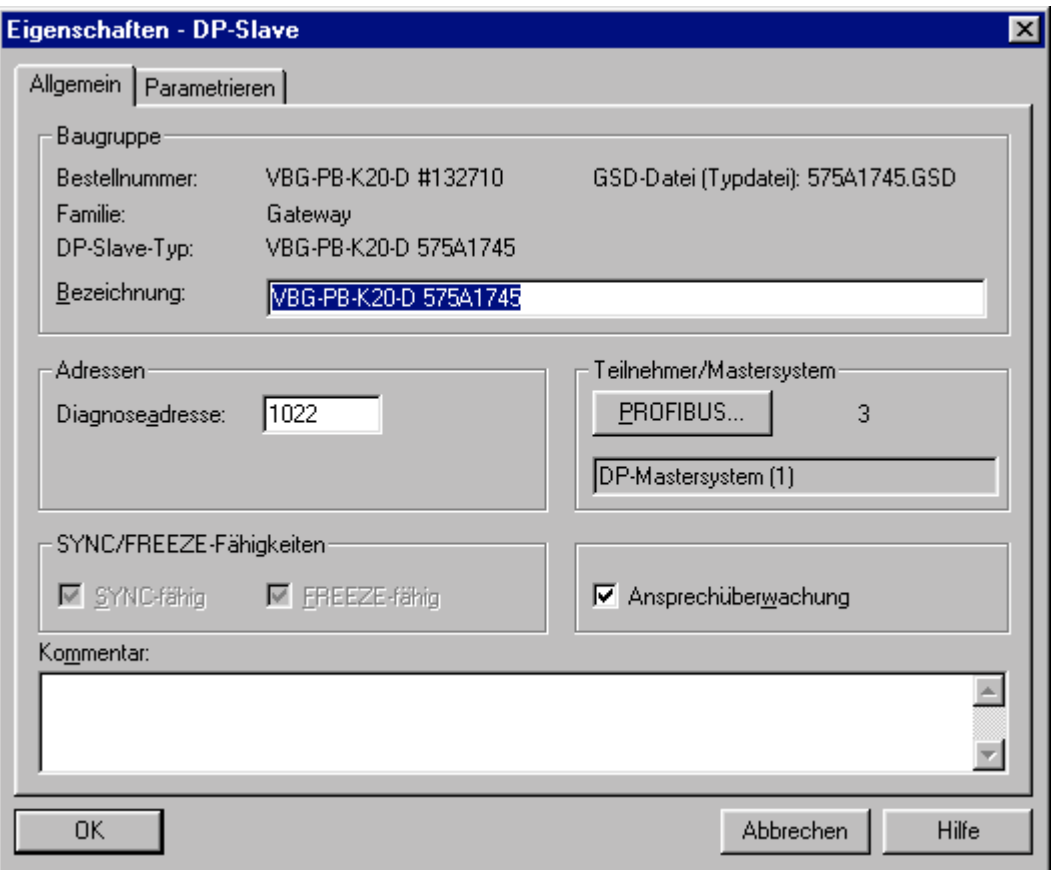

Bild 14 – Eigenschaften DP-Slave

Die in diesem Fenster eingetragene Diagnoseadresse, ist die Adresse welche für das Parametrieren des Funktionsbausteins SFC13 (Diagnoseanforderung) Verwendung findet. Über diese Adresse kann die Standardfunktion SFC13 die Profibus Diagnosedaten zur Laufzeit dieses DP-Slaves ausgelesen.

Hierbei ist beim Aufruf des SFC13 darauf zu achten, dass die Diagnoseadresse als hexadezimaler Wert parametriert werden muss.

Zum Beispiel: Diagnoseadresse 1022 => W#16#3FE

Mit der Anwahl der Registerkarte Parametrieren werden die für die Profibus Startparameter möglichen Einstellungen angezeigt.

## **Allgemeine DP-Parameter**

#### *Anlauf bei Sollausbau ungleich Istausbau:*

Mit dem Parameter kann festgelegt werden, ob der AS-i Kreis in Betrieb gehen soll, auch wenn der AS-i Kreis einen unterschiedlichen Aufbau gegenüber der gespeicherten AS-i Konfiguration hat.

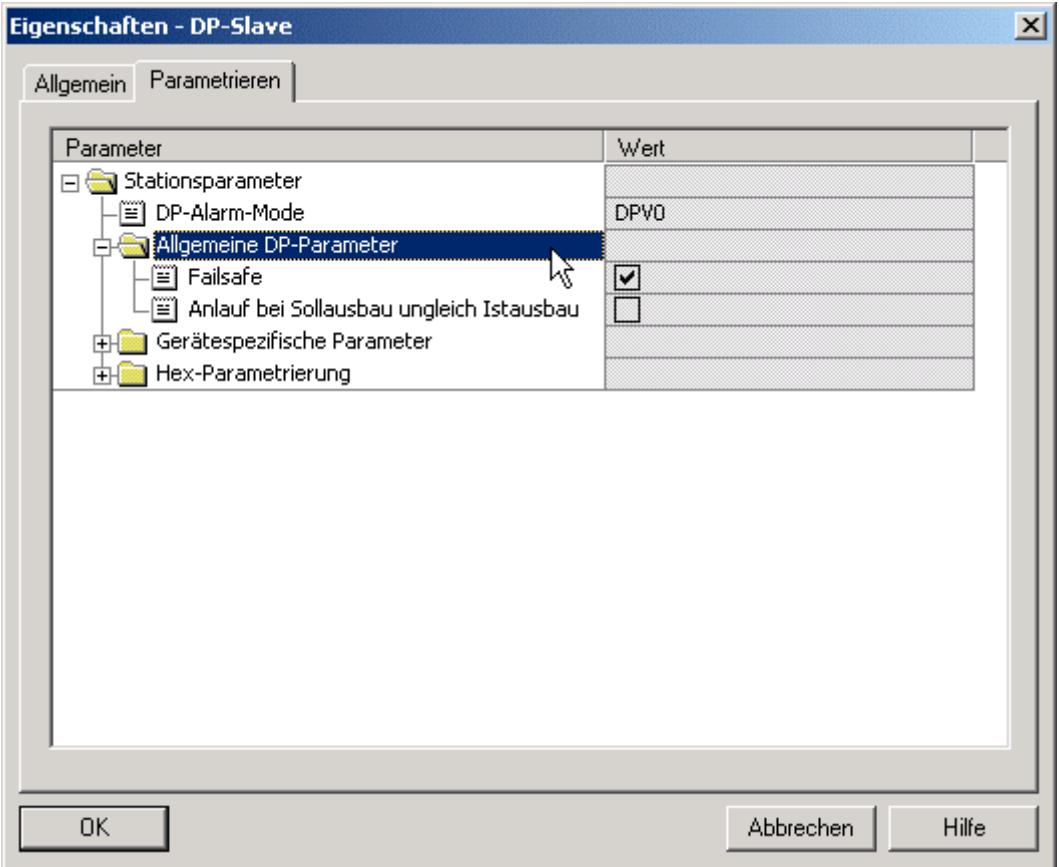

Bild 15 - AS-i/Profibus-Gateway Startparameter "Allgemeine Parameter"

Seite: 16 von 30 Version: 1.00 Datum: 06.05.2004

## **Gerätespezifische Parameter**

#### *Acyclic Communication:*

Ein-/Ausschalten der azyklischen Profibus DP Kommunikation nach dem DPV1 Standard. Default: Kommunikation nach DPV1 eingeschaltet.

## *AS-I Flags:*

Festlegen, ob die AS-i Flags in der Profibusdiagnose übertragen werden. Default: Übertragung in den Profibus Diagnosedaten.

## *List of Configuration Errors:*

Das AS-i/DP Gateway speichert eine Liste über die AS-i Slaves, welche einen anstehenden Konfigurationsfehler ausgelöst haben. Diese Liste kann mit den Profibus Diagnosedaten übertragen werden.

Default: Übertragung in den Profibus Diagnosedaten.

# *List of Peripheral Faults:*

Das AS-i/DP Gateway speichert eine Liste über die AS-i Slaves, welche Peripheriefehler ausgelöst haben. Diese Liste kann mit den Profibus Diagnosedaten übertragen werden. Default: Übertragung in den Profibus Diagnosedaten.

## *Earth Fault:*

Das AS-i/DP Gateway kann einen Erdschluss erkennen. Die Information ob bzw. ob kein Erdschluss vorliegt wird in den Diagnosedaten übertragen. Default: Übertragung in den Profibus Diagnosedaten.

## *Double Address:*

Das AS-i/DP Gateway erkennt wenn eine Doppeladressierung vorliegt. Diese Information kann in den Diagnosedaten übertragen werden.

Default: Übertragung in den Profibus Diagnosedaten.

## *Noise and Over voltage:*

Das AS-i/DP Gateway analysiert während des Betriebs die Qualität der AS-i Spannung. Diese Auswertung kann in den Diagnosedaten übertragen werden.

Default: Keine Übertragung in den Profibus Diagnosedaten.

# *ExtDiag on Configuration Errors:*

Beim Auftreten eines AS-i Konfigurationsfehlers setzt das AS-i/DP Gateway in seiner Profibus Datenrückantwort das ExtDiagFlag. Mit Setzen dieses Flags teilt der Profibus-DP Salve dem Profibus Master einen Fehlerzustand bzw. eine Aktualisierung der Diagnosedaten mit.

Im Falle der S7 Steuerung wird mit einem gesetzten ExtDiagFlag der Aufruf des OB82 ausgelöst. Ist dieser nicht vorhanden, geht die Steuerung in den STOP-Zustand.

Das Setzen dieses ExtDiagFlags kann mit diesem Parameter unterdrückt werden. Infolge dessen wird dann kein Interrupt gesteuerter OB82 Aufruf in der Steuerung ausgelöst, die Steuerung muss dann auf einen möglichen AS-i Konfigurationsfehler durch Prüfung der AS-i Flags in den Eingangsdaten reagieren.

Default: Setzen des ExtDiagFlags bei AS-i Konfigurationsfehler eingeschaltet.

Seite: 17 von 30 Version: 1.00 Datum: 06.05.2004

## *ExtDiag on AS-i Power Fail:*

Setzen des ExtDiagFlags bei AS-i Power Fail aktivieren bzw. deaktivieren. Default: Setzen des ExtDiagFlags bei AS-i Power Fail eingeschaltet.

## *ExtDiag on Peripheral Faults:*

Setzen des ExtDiagFlags bei AS-i Peripheriefehler aktivieren bzw. deaktivieren. Default: Setzen des ExtDiagFlags bei AS-i Peripheriefehler ausgeschaltet.

#### *ExtDiag on Earth Fault:*

Setzen des ExtDiagFlags wenn ein Erdschluss vorliegt aktivieren bzw. deaktivieren. Default: Setzen des ExtDiagFlags bei einem Erdschluss ausgeschaltet.

#### *ExtDiag on Double Address:*

Setzen des ExtDiagFlags beim vorliegen einer Doppeladressierung aktivieren bzw. deaktivieren.

Default: Setzen des ExtDiagFlags bei einer Doppeladressierung ausgeschaltet.

#### *Freeze Diagnosis:*

Die Diagnosedaten werden ständig zur Laufzeit aktualisiert. Ist dies nicht gewünscht so kann mit diesem Parameter die ständige Aktualisierung abgeschaltet werden. Dann erfolgt nur noch eine Aktualisierung, wenn diese durch die Profibusnorm gefordert ist.

*AS-i Input Change Buffers:*

Default: Ausgeschaltet.

## *Download Slave Parameters:*

Im Anschluss an diesen Eintrag können für jeden AS-i Slave die Parameterbits festgelegt werden. Diese werden dann beim Starten des AS-i Zyklus an die angeschlossenen AS-i Slaves übertragen. Die Übertragung der eingestellten Parameterbits kann mit diesem Wert abgeschaltet werden.

Default: Übertragen der AS-i Parameterbits eingeschaltet.

## *AS-i Parameter Slave 1/1A…:*

In dem DropDown Fenster können die an diesen AS-i Slave zu übertragenden Parameterbits gewählt werden. Die Einstellungen, welche mit den Parameterbits eingestellt werden, sind dem Datenblatt des angeschlossenen Slave zu entnehmen.

> Seite: 18 von 30 Version: 1.00 Datum: 06.05.2004

# PEPPERL+FUCHS

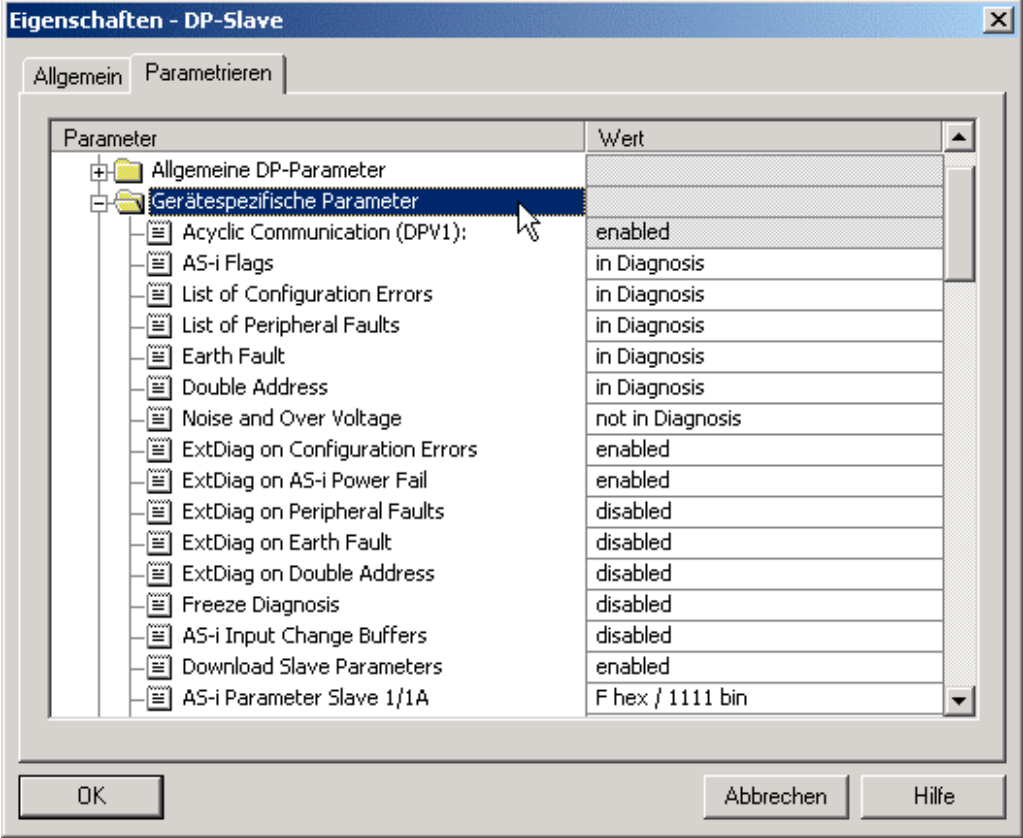

Bild 16 - AS-i/Profibus-Gateway Startparameter "Gerätespezifische Parameter"

| Parameter                              | Wert                                 | ▲ |
|----------------------------------------|--------------------------------------|---|
| <b>Download Slave Parameters</b><br>ËΙ | enabled                              |   |
| AS-i Parameter Slave 1/1A              | F hex / 1111 bin                     |   |
| [≌] AS-i Parameter Slave 2/2A          | 9 hex / 1001 bin                     |   |
| E] AS-i Parameter Slave 3/3A           | A hex / 1010 bin                     |   |
| AS-i Parameter Slave 4/4A              | R hex / 1                            |   |
| E] AS-i Parameter Slave 5/5A           | C hex / 1100 bin.                    |   |
| i≝] AS-i Parameter Slave 6/6A          | D hex / 1101 bin<br>E hex / 1110 bin |   |
| E AS-i Parameter Slave 7/7A            | F hex / 1111 bin                     |   |
| [E] AS-i Parameter Slave 8/8A          | F hex / 1111 bin                     |   |
| E AS-i Parameter Slave 9/9A            | F hex / 1111 bin                     |   |
| AS-i Parameter Slave 10/10A            | F hex / 1111 bin                     |   |
| E AS-i Parameter Slave 11/11A          | F hex / 1111 bin                     |   |
| AS-i Parameter Slave 12/12A            | F hex / 1111 bin                     |   |
| E AS-i Parameter Slave 13/13A          | F hex / 1111 bin                     |   |
| i≌] AS-i Parameter Slave 14/14A        | F hex / 1111 bin                     |   |
| AS-i Parameter Slave 15/15A) [         | F hex / 1111 bin                     |   |
| E AS-i Parameter Slave 16/16A          | F hex / 1111 bin                     |   |
| AS-i Parameter Slave 17/17A) [         | F hex / 1111 bin                     |   |

Seite: 19 von 30 Version: 1.00 Datum: 06.05.2004

# **Hex-Parametrierung**

## *DPV1\_Status:*

Hexadezimale Darstellung der sich aus den Einstellungen ergebenden Daten für die Parameterbyte 0-2.

# *User\_Prm\_Data:*

Hexadezimale Darstellung der sich aus den Einstellungen ergebenden Daten für die Parameterbyte 3-37.

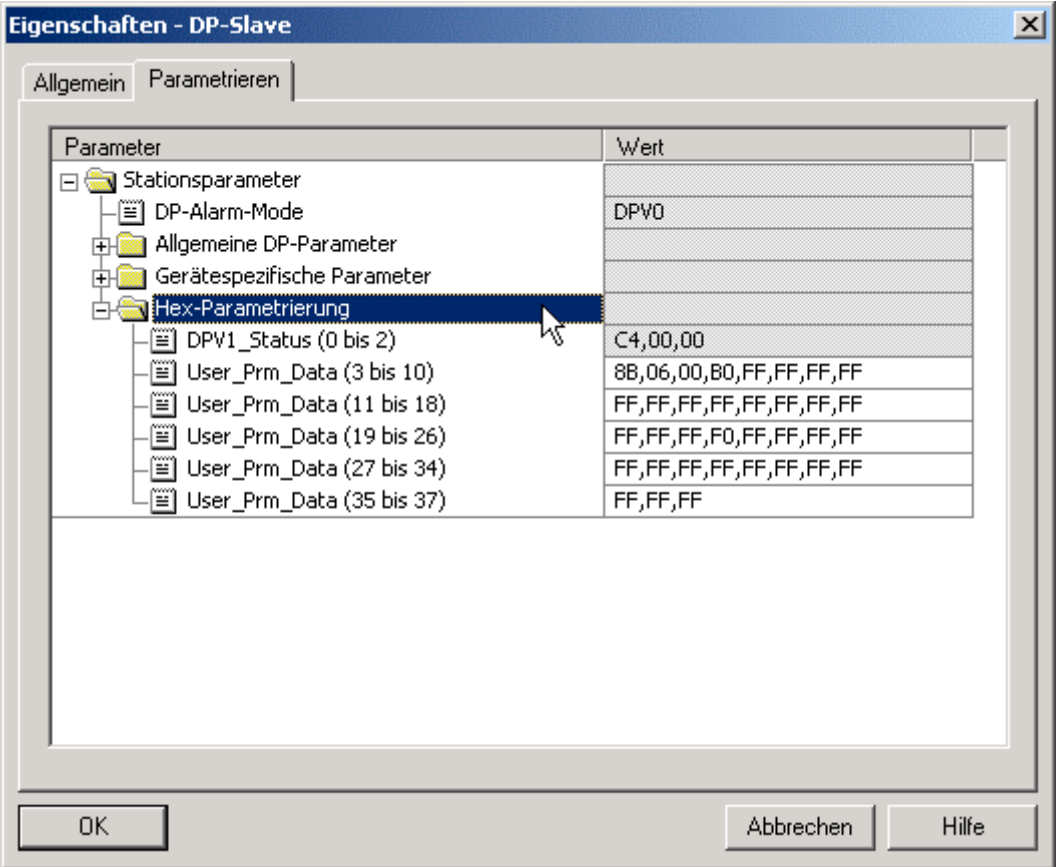

Bild 17 - AS-i/Profibus-Gateway Startparameter "Hex-Parametrierung"

# *SIMATIC Step7 Bausteine*

Nach erfolgter Hardwarekonfiguration kann diese an die CPU übertragen werden. Da die Datenübertragung der AS-i Daten in diesem Beispiel direkt in das Prozessabbild erfolgt, ist kein zusätzliches Step7 Programm für die Datenaktualisierung notwendig. Aus diesem Grunde befindet sich kein Programmcode im OB1.

- OB1 Zyklischer Programmbaustein. Zugriff auf die AS-i Daten erfolgt über den parametrierten Adressraum im Prozessabbild Ein-/Ausgänge.
- OB82 Profibus Diagnosealarm. Dieser OB wird aufgerufen sobald ein Profibusteilnehmer in der Telegrammantwort das ExtDiagFlag gesetzt hat. Dieses ExtDiagFlag gibt einem Profibusteilnehmer die Möglichkeit einem Profibusmaster einen Fehlerzustand zu melden. Ist der OB82 in der CPU nicht vorhanden, so geht die CPU bei einem gesetzten ExtDiagFlag eines Profibusteilnehmers in den STOP-Zustand.
- OB86 Profibus Peripheriefehler. Dieser OB wird aufgerufen, wenn der Profibusmaster den Ausfall eines Profibusteilnehmers erkennt.
- OB100 Anlauf-OB. Dieser OB wird beim Anlauf der CPU einmalig ausgeführt.

VAT\_ASI\_IO Variablentabelle ASI Inbetriebnahmebeispiel.

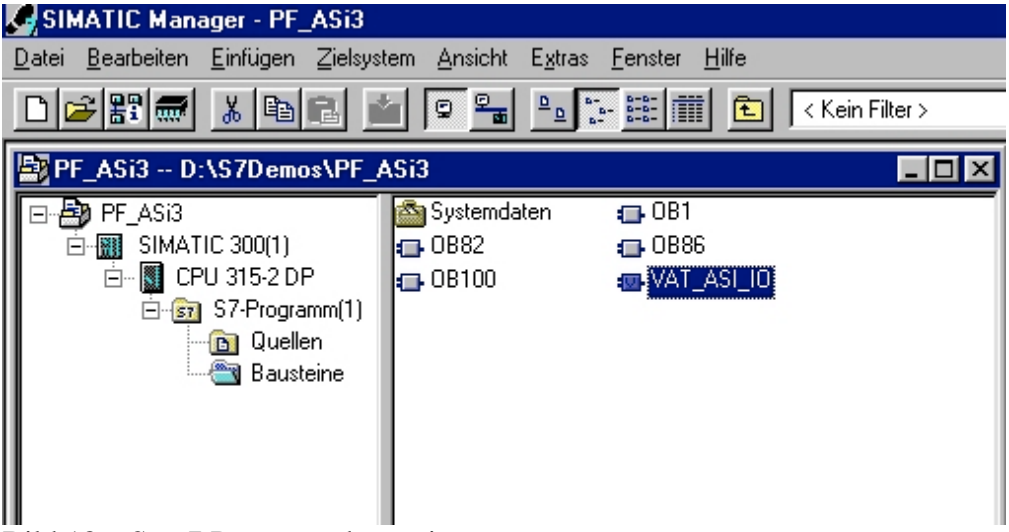

Bild 18 – Step7 Programmbausteine

Seite: 21 von 30 Version: 1.00 Datum: 06.05.2004

# *Variablentabelle VAT\_ASI\_IO*

In der Hardwarekonfiguration wurden die 16 Byte I/O Daten des AS-i/DP Gateways auf die Eingang-/Ausgangbytes Adresse 2 bis 17 des Prozessabbildes gekoppelt. Die direkt übertragenen AS-i Diagnose Informationen zur Fehlerauswertung sind aus den Eingangsbits des EW0 ersichtlich.

## **Flags + Fault Detector**

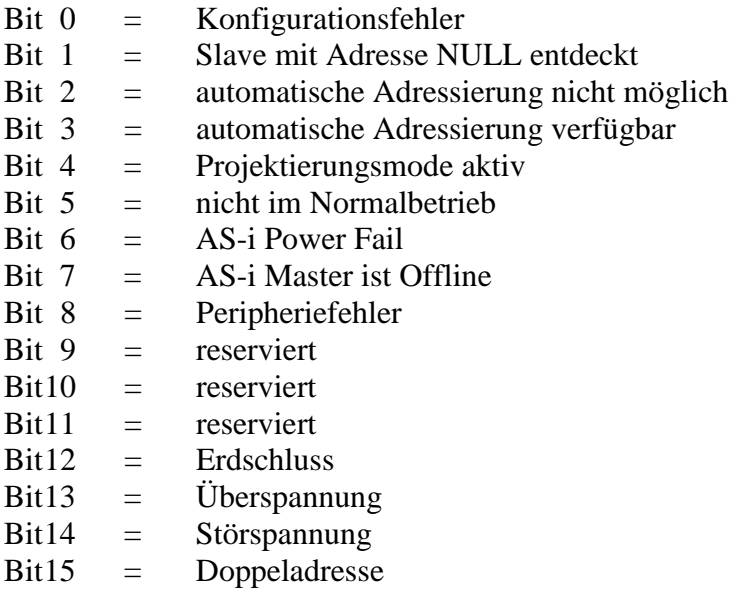

Hierdurch erscheinen die Daten des AS-i Kreises direkt im Prozessabbild Eingänge/Ausgänge.

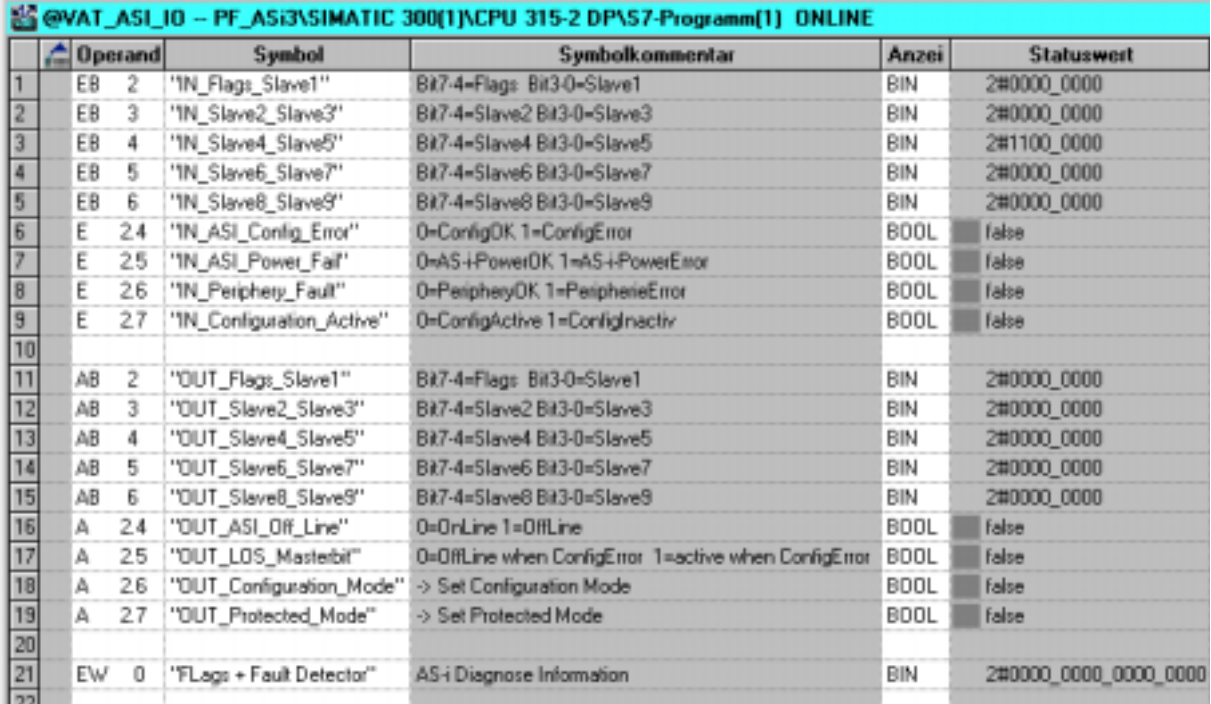

Bild 19 – Variablentabelle AS-i Daten

Seite: 22 von 30 Version: 1.00 Datum: 06.05.2004 Im Aufbau des 16 Byte großen E/A Datenfeldes hat jeder AS-i Slave ein 4 Bit großes Datenfeld. Dieses wird durch die Adresse des AS-i Slaves innerhalb des AS-i Kreises bestimmt. Im Beispiel beginnt dieses Datenfeld ab Adresse 2 in den E/A Daten der Steuerung.

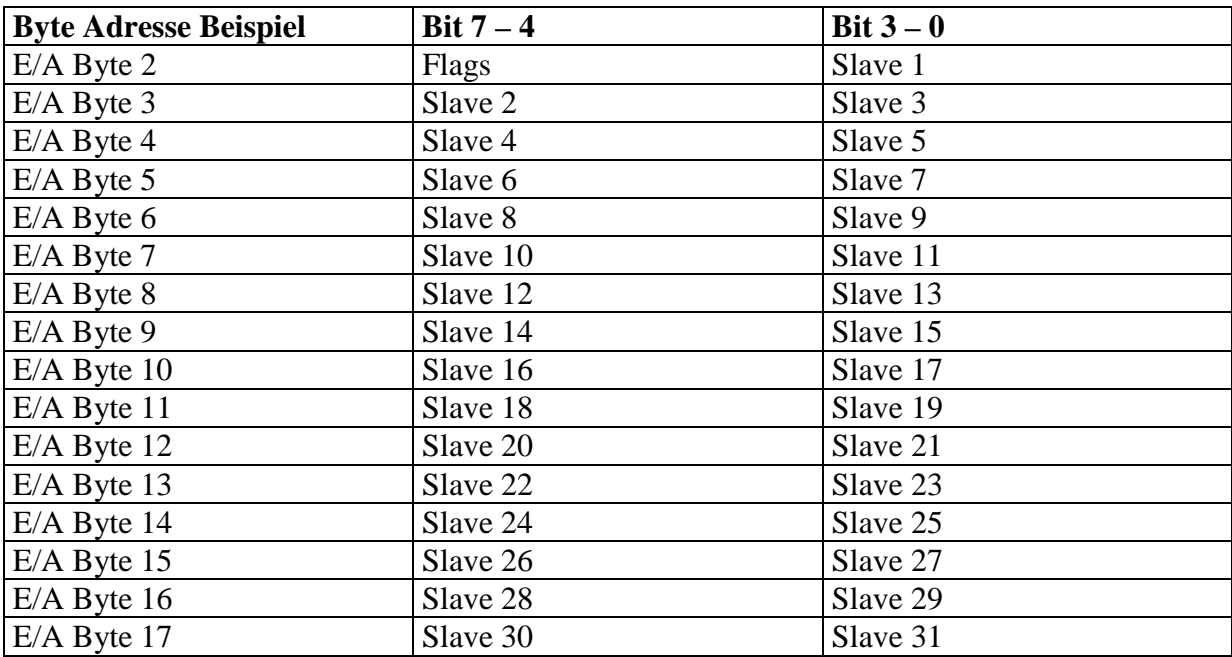

Tabelle 1 – Zuordnung E/A Adresse und AS-i Slave Adresse

Die Daten der im AS-i Kreis vorhandenen und projektierten Slaves werden entsprechend ihrer Position im E/A Datenfeld aktualisiert.

Die Datenfelder nicht vorhandener Slaves werden mit Null belegt.

Somit belegen zum Beispiel die AS-i Daten des AS-i Teilnehmers mit der Adresse 12 die Bits 7-4 im E/A Byte 8 der Steuerung.

> Seite: 23 von 30 Version: 1.00 Datum: 06.05.2004

# **AS-i Flags Byte 0, Eingangsbits 7-4**

Um den aktuellen Betriebszustand des AS-i Kreises zu prüfen, können die mit jedem Profibus Zyklus aktualisierten AS-i Flags verwendet werden. Diese vier Flags belegen die Bits 7-4 im Eingangsbyte 0.

## **AS-i Config Error:**

Bit 4: 0=AS-i Konfiguration OK, 1=AS-i Konfiguration fehlerhaft

Erkennt während dem Betrieb der AS-i Master des Gateways eine Abweichung der Sollkonfiguration von der Istkonfiguration, so wird dieses Bit gesetzt. Hiermit kann das Steuerprogramm auf einen fehlerhaften AS-i Salve reagieren.

## **AS-i Power Fail**

Bit 5: 0=AS-i Power OK, 1=AS-i Power Fehler

Bei einem Fehler der AS-i Betriebsspannung wird dies durch das AS-i Power Fail Bit signalisiert.

#### **AS-i Peripherie Error**

Bit 6: 0=AS-I Peripherie OK, 1=AS-I Peripherie fehlerhaft

Dieses Bit zeigt an, dass bei einem AS-i Slave ein Peripheriefehler vorliegt. Dies kann beispielsweise in einer falschen Parametrierung des AS-i Salves begründet sein.

#### **AS-i Konfiguration Aktiv**

Bit 7: 0=AS-i Konfiguration ist Aktiv, 1=AS-i Konfiguration ist Inaktiv

Diese Bit zeigt an, ob sich das AS-i Gateway im geschützten Betriebsmodus (Bit7=0) oder im Projektierungsmodus befindet.

**Hinweis:** Es empfiehlt sich im Steuerprogramm die AS-i Flags zu prüfen und auf die gemeldeten Betriebszustände entsprechend zu reagieren.

> Seite: 24 von 30 Version: 1.00 Datum: 06.05.2004

# **AS-i Flags Byte 0, Ausgangsbits 7-4**

Um den Betriebszustand des AS-i Kreises über die Steuerung zu beeinflussen, können die Ausgangsbits 7-4 im Byte 0 verwendet werden.

## **AS-i Off Line**

Bit 4: 0=On Line, 1=Off Line

Mit diesem Bit kann der Datenzyklus des AS-i Kreises ein-/ausgeschaltet werden. Befindet sich der AS-i Master im Off Line Betriebszustand, so findet keine AS-i Kommunikation mit den AS-i Teilnehmern statt.

# **AS-i LOS Masterbit**

Bit 5: 0=Off Line bei AS-i Konfigurationsfehler deaktiviert, 1=aktiviert

Wird dieses Bit gesetzt, so schaltet der AS-i Master beim Erkennen eines AS-i Konfigurationsfehlers sofort in die Off Line Phase und stoppt die AS-i Kommunikation. Dies führt bei den angeschlossenen AS-i Ausgangsmodulen zum sofortigen Schalten in den sicheren Betriebsmodus (Abschalten der Ausgänge).

# **AS-i Konfiguration Mode**

Bit 6: 0=Keine Aktion, 1=Konfigurationsmode des AS-i Masters einschalten

Durch Setzen des Bit 6 wird der AS-i Master in den Konfigurationsmodus geschaltet. Danach kann zum Beispiel über die Mailbox (Management Kanal) eine bestehende AS-i Konfiguration über die Steuerung gespeichert werden.

Das Schalten erfolgt auf die steigende Flanke. Nachdem das Eingangsflag Bit 7=1 signalisiert hat, dass sich der AS-i Master im Konfigurationsmode befindet, ist das Ausgangsbit 6 durch die Steuerung wieder zurückzusetzen.

## **AS-i Protected Mode**

Bit 6: 0=Keine Aktion, 1=Geschützter Betriebsmode des AS-i Masters einschalten

Nach erfolgreicher Konfigurierung des AS-i Masters über die Mailbox (Management Kanal) kann der AS-i Master wieder in den geschützten Betriebsmode geschaltet werden.

Das Schalten erfolgt auf die steigende Flanke. Nachdem das Eingangsflag Bit 7=0 signalisiert hat, dass sich der AS-i Master im Konfigurationsmode befindet, ist das Ausgangsbit 7 durch die Steuerung wieder zurückzusetzen.

Die anschließende Tabelle zeigt einen sich im Betrieb befindlichen AS-i Kreis. Da kein AS-i Fehler vorliegt, sind die Bits 4-7 im Eingangsbyte NULL.

Beim AS-i Slave Adresse 1 handelt es sich um ein 4 E/A-Modul. Bei diesem Modul ist der Ausgang 0 gesetzt und der Eingang 1 belegt.

Der AS-i Slave Adresse 2 ist ein 4 E-Modul. Der Eingang 2 ist gesetzt.

Seite: 25 von 30 Version: 1.00 Datum: 06.05.2004

|                 | К'n<br>@VAT_ASI_IO -- PF_ASi3\SIMATIC 300(1)\CPU 315-2 DP\S7-Programm(1) ONLINE |    |                |                           |             |                       |             |  |  |
|-----------------|---------------------------------------------------------------------------------|----|----------------|---------------------------|-------------|-----------------------|-------------|--|--|
|                 |                                                                                 |    | <b>Operand</b> | Symbol                    | Anzei       | <b>Statuswert</b>     | Steuerwert  |  |  |
| $\mathbf{1}$    |                                                                                 | EB | 2              | "IN_Flags_Slave1"         | BIN         | 2#0000_0001           |             |  |  |
| $\overline{c}$  |                                                                                 | EВ | з.             | "IN_Slave2_Slave3"        | BIN         | 2#0000_0000           |             |  |  |
| 3               |                                                                                 | EB | 4              | "IN_Slave4_Slave5"        | BIN         | 2#0000_0000           |             |  |  |
| 4               |                                                                                 | EB | 5.             | "IN_Slave6_Slave7"        | BIN         | 2#0000_0000           |             |  |  |
| 5               |                                                                                 | EВ | 6              | "IN_Slave8_Slave9"        | BIN         | 2#0000 0000           |             |  |  |
| 6               |                                                                                 | E  | 2.4            | "IN_ASI_Config_Error"     | BOOL        | false                 |             |  |  |
| 7               |                                                                                 | E  | 2.5            | "IN_ASI_Power_Fail"       | BOOL        | false                 |             |  |  |
| 8               |                                                                                 | Ε  | 2.6            | "IN_Periphery_Fault"      | <b>BOOL</b> | false                 |             |  |  |
| 9               |                                                                                 | Ε  | 2.7            | "IN_Configuration_Active" | BOOL        | false                 |             |  |  |
| 10              |                                                                                 |    |                |                           |             |                       |             |  |  |
| 11              |                                                                                 | AB | 2              | "OUT_Flags_Slave1"        | BIN         | 2#0000_0010           | 2#0000_0010 |  |  |
| 12              |                                                                                 | AB | з.             | "OUT_Slave2_Slave3"       | BIN         | 2#0000_0100           | 2#0000 0100 |  |  |
| $\overline{13}$ |                                                                                 | AB | 4              | "OUT_Slave4_Slave5"       | BIN         | 2#0000_0000           |             |  |  |
| 14              |                                                                                 | AΒ | 5.             | "OUT_Slave6_Slave7"       | BIN         | 2#0000_0000           |             |  |  |
| 15              |                                                                                 | AB | 6              | "OUT_Slave8_Slave9"       | BIN         | 2#0000_0000           |             |  |  |
| 16              |                                                                                 | А  | 2.4            | "OUT_ASI_Off_Line"        | <b>BOOL</b> | false                 |             |  |  |
| $\overline{17}$ |                                                                                 | А  | 2.5            | "OUT_LOS_Masterbit"       | <b>BOOL</b> | false                 |             |  |  |
| 18              |                                                                                 | А  | 2.6            | "OUT_Configuration_Mode"  | <b>BOOL</b> | false                 | false       |  |  |
| $\overline{19}$ |                                                                                 | А  | 2.7            | "OUT_Protected_Mode"      | BOOL        | false                 | false       |  |  |
| 20              |                                                                                 |    |                |                           |             |                       |             |  |  |
| 21              |                                                                                 | EW | 0              | "FLags + Fault Detector"  | BIN         | 2#0000_0000_0000_0000 |             |  |  |

Bild 20 – Variablentabelle AS-i Daten Slave 1 und Slave 2

# *Systemverhalten bei AS-i Config Error*

Fällt während dem Betrieb im geschützten Betriebsmodus ein konfigurierter AS-i Slave aus, so wird ein AS-i Konfigurationsfehler ausgelöst.

- 1. Der fehlende AS-i Slave wird am Display des AS-i/DP Gateways angezeigt.
- 2. Das Eingangsflag AS-i Config Error Bit 4 im Byte 2 wird gesetzt.
- 3. Wurden die Standardparameter der Profibus Hardwarekonfiguration für das AS-i/DP Profibusgateway unverändert übernommen, setzt das Gateway das ExtDiagFlag in der Profibusdatenantwort. Dies hat zur Folge, dass die Steuerung einen Profibusteilnehmerfehler signalisiert und den OB82 aufruft. Gleichzeitig wird das Ereignis in den Diagnosepuffer der CPU geschrieben.

Wird in dem Profibusparameter die Meldung über das ExDiagFlag abgeschaltet, so wird keine Profibusmeldung erzeugt und der OB82 nicht aktiviert. Dies empfiehlt sich immer bei Anwendungen, welche nicht sofort über den OB82 auf einen Fehler reagieren müssen. In diesen Fällen kann die Statusauswertung über die Meldebit der **AS-i Flags** bzw. der **Flags + Fault Detector** Bits zum normalen SPS Zyklus erfolgen. Das Fehlermanagement kann auf Basis dieser Meldungen aufgebaut werden.

> Seite: 26 von 30 Version: 1.00 Datum: 06.05.2004

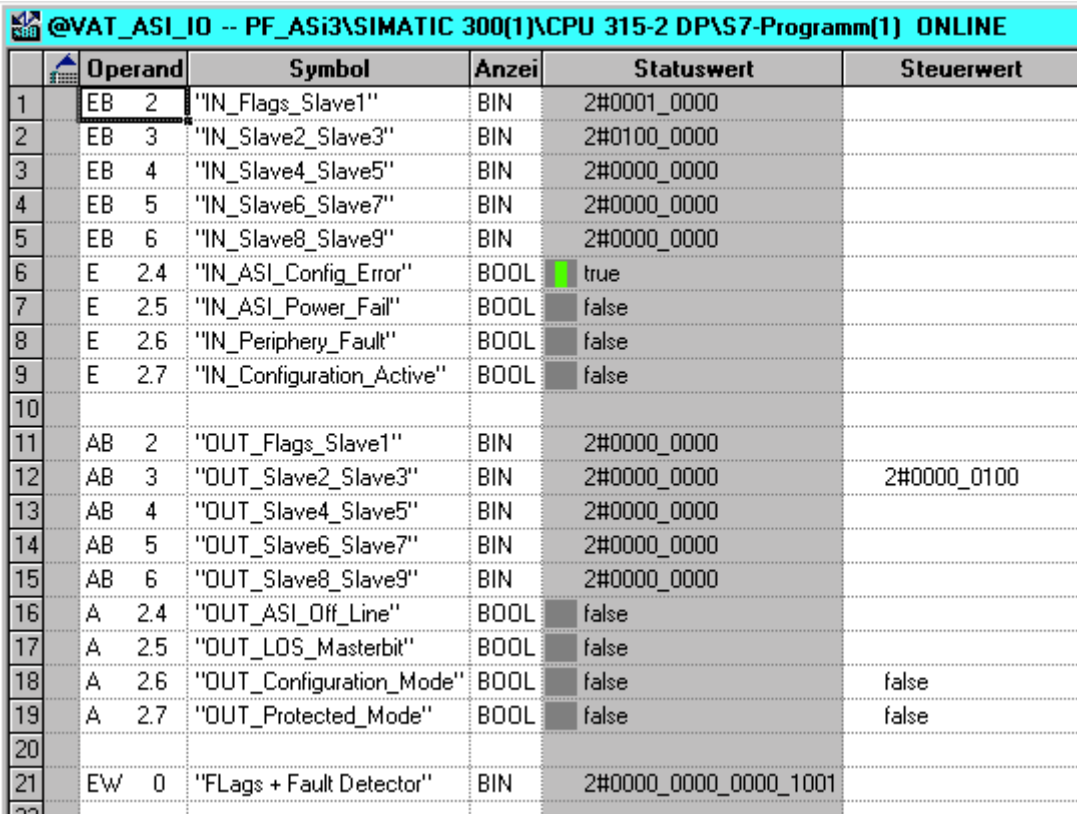

Bild 21 – AS-i Config Error

Im Diagnosepuffer der CPU wird der aufgetretene Konfigurationsfehler mit dem Eintrag "Baugruppe gestört" eingetragen.

Aus dem Hinweis der Diagnoseadresse des Teilnehmers, welcher den Fehler meldet, kann auf das entsprechende AS-i/DP Gateway geschlossen werden. Diese Diagnoseadresse ist als Parameter des OB82 bei dessen Aufruf ersichtlich. Hierbei ist das Ereignis als kommendes Ereignis deklariert.

Die Diagnoseadresse, hier 1022, bezieht sich auf die Angabe in der Hardwarekonfiguration der S7 bezüglich des AS-i/DP Gateways.

> Seite: 27 von 30 Version: 1.00 Datum: 06.05.2004

## SIMATIC S7 ASI Beispiel

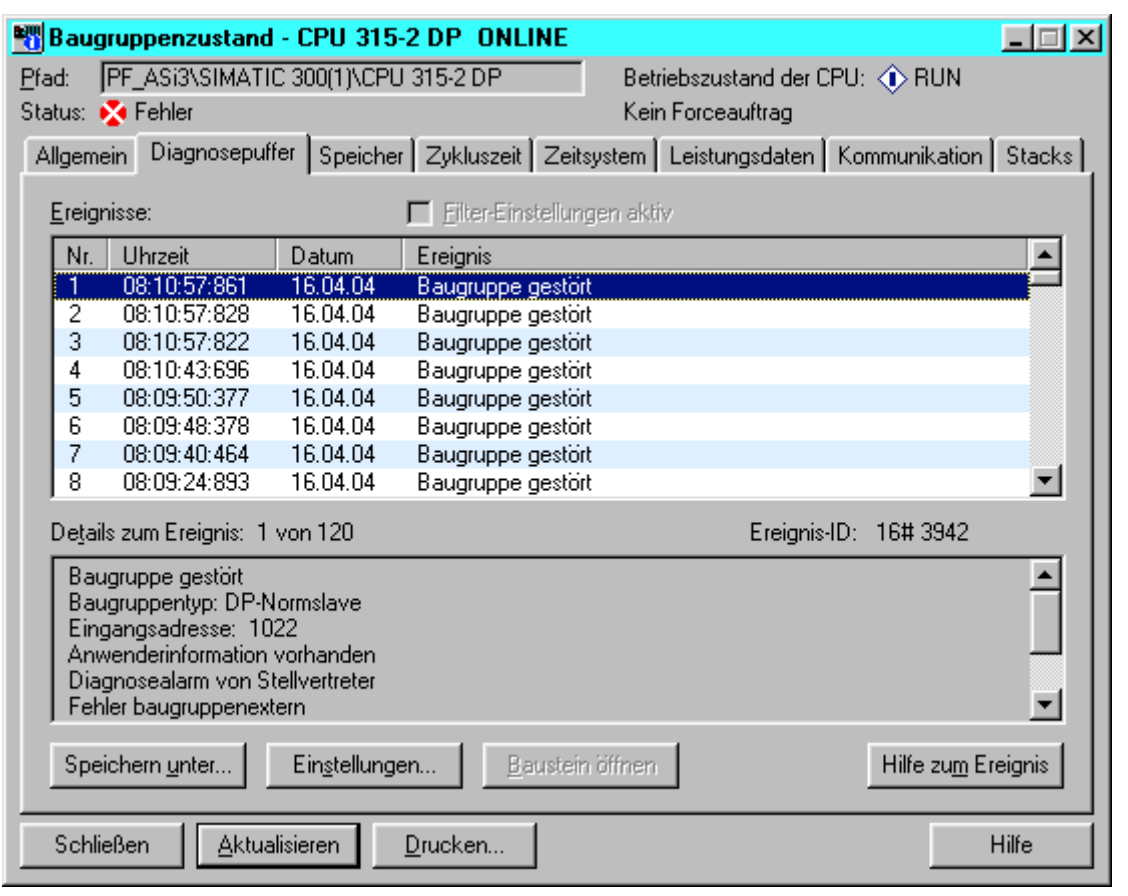

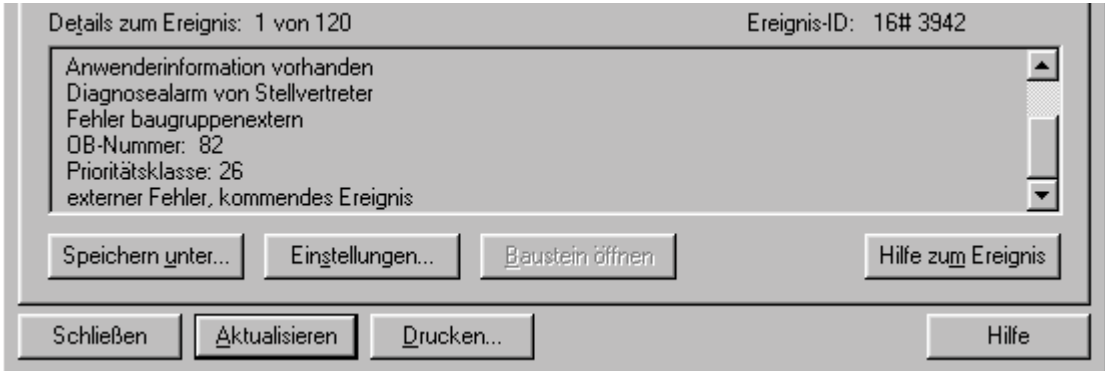

Bild 22 – Fehlermeldung im Diagnosepuffer der S7-CPU, kommendes Ereignis

Sobald der AS-i Konfigurationsfehler behoben ist, wird der OB82 erneut aufgerufen. Wiederum ist die Diagnoseadresse des AS-i/DP Gateways, hier 1022, als Parameter eingetragen und das Ereignis als gehendes Ereignis deklariert.

> Seite: 28 von 30 Version: 1.00 Datum: 06.05.2004

# SIMATIC S7 ASI Beispiel

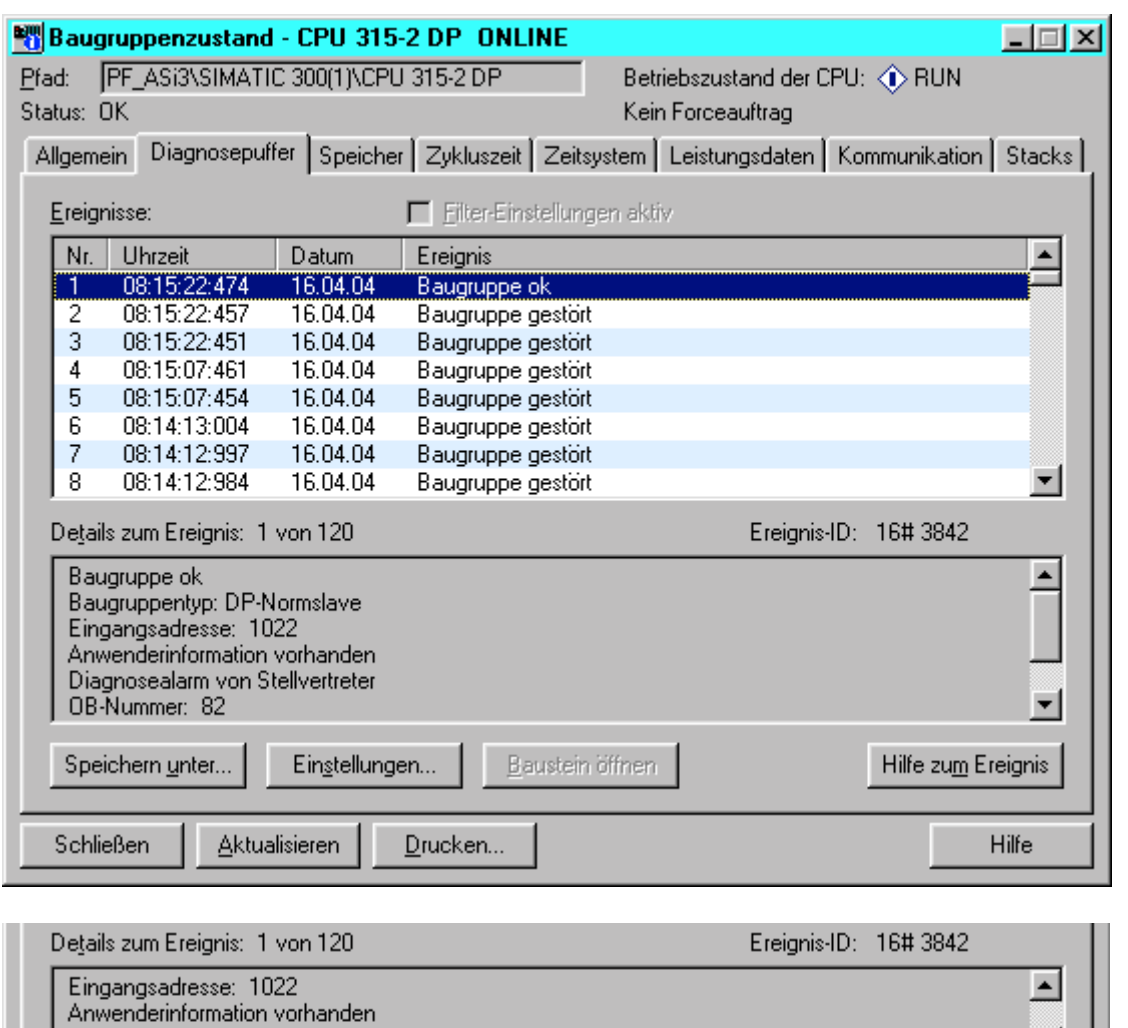

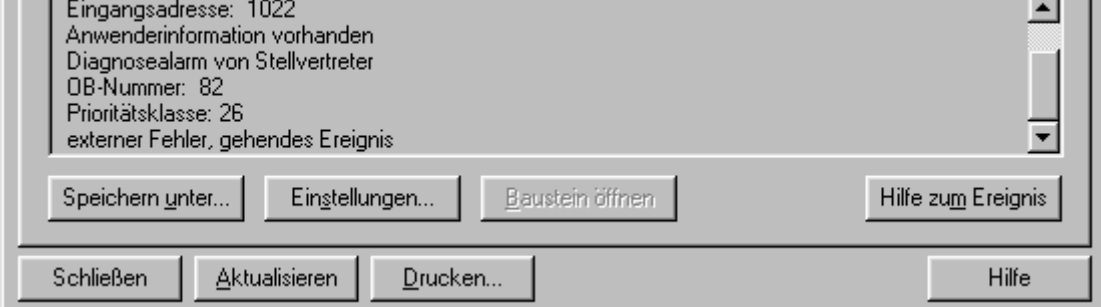

Bild 23 – Fehlermeldung im Diagnosepuffer der S7-CPU, gehendes Ereignis

Das Eintagen der Fehlermeldungen im Diagnosepuffer der CPU und das Aufrufen des OB82 ist eine Folge des gesetzten ExtDiagFlags bei aufgetretenem Fehler im AS-i/DP Gateway.

Dies kann durch entsprechendes Abschalten des ExtDiagFlags in den Profibus Parametern des AS-i Gateways verhindert werden.

Auf die Fehler kann durch die Abfrage der AS-i Flags in den Eingangsdaten durch die Steuerung reagiert werden. Dies bedeutet, ein Konfigurationsfehler wird im Standardfalle zweimal gemeldet.

Einmal über das AS-i Flag Config Error und zum anderen über das ExtDiagFlag im Profibustelegramm.

Muss aus Zeitgründen nicht interruptgesteuert auf einen AS-i Konfigurationsfehler reagiert werden, so kann die Meldung über das ExtDiagFlag abgeschaltet werden. Die Prüfung des AS-i Flags Config Error im Programmablauf ist in diesem Falle ausreichend.

> Seite: 29 von 30 Version: 1.00 Datum: 06.05.2004

Gleiches gilt für die anderen Meldungen.

Wird die Meldung verschiedener Fehlerzustände des AS-i Gateways über den Profibus aktiviert und sind die Daten für die Profibusdiagnosedaten freigeschaltet, so können mit dem SIEMENS Baustein SFC13 die Profibus Diagnosedaten des AS-i Gateways abgeholt und zur Auswertung in einen Datenbaustein gespeichert werden. Die Verwendung des SFC13 ist in der SIEMENS Dokumentation zum Profibus hinreichend beschrieben.

> Seite: 30 von 30 Version: 1.00 Datum: 06.05.2004